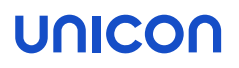

# Migration from Windows to eLux RP 6 Short Guide

Last edited: 2021-02-23

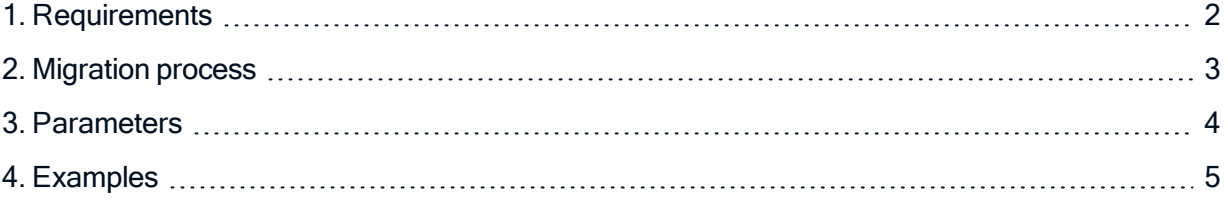

© 2021 Unicon Software Entwicklungs- und Vertriebsgesellschaft mbH

This document is copyrighted. All rights reserved. No part of this document may be reproduced or transmitted in any form or by any means, without our express consent. Information in this document is subject to change without notice. We disclaim all liability regarding correctness, completeness and topicality of the information contained herein and any errors or damage resulting from the information provided.

eLux<sup>®</sup> and Scout Enterprise Management Suite<sup>®</sup> are registered trademarks of Unicon Software Entwicklungsund Vertriebsgesellschaft mbH in the European Union, GB and the United States. ScoutaaS® is a registered trademark of Unicon Software Entwicklungs- und Vertriebsgesellschaft mbH in the European Union, GB, the USA and Japan.

All other product names are registered trademarks of their relevant owners.

# **UNICON**

### <span id="page-1-0"></span>1. Requirements

The migration tool Win2eLux offers a comfortable and automatic migration process from Windows XP and later Windows versions to the Linux-based operating system eLux RP 6 (64 bit).

Requirements for migration

- DHCP server
- **Administrator rights on the device, if migration process is performed locally on the device**
- System or administrator rights for the SCCM server, if the SCCM server is part of the migration process
- Customized image for installing eLux RP 6 (64 bit)<sup>1</sup> For further information, see Creating an image in the ELIAS 18 guide.
- Connection to the web server on which the required image files are stored. The connection must be configured via the IP address as FQDN is not supported.

<sup>1</sup>from win2elux 2.8.0 and eLux RP 6 2101, 32-bit versions are no longer supported

# **UNICON**

### <span id="page-2-0"></span>2. Migration process

The migration tool win2elux is run with a URL parameter which refers to the relevant software container and image on the web server. The specified image determines the content of the desired eLux RP installation.

When you execute win2elux.exe, a new partition is created on the local hard drive. From this partition, the migration process is started and the eLux operating system defined by the image is installed.

#### Downloading the software

- 1. Sign in to our portal [www.myelux.com](http://www.myelux.com/).
- 2. From the Downloads menu, select Tools > Win2eLux.
- 3. Download the latest  $.$  zip file.

#### Starting the migration process

- 1. Unpack the  $\text{win2elux}$  archive and provide all contained files in the same directory, either on a network drive or on a local hard drive.
- 2. Open the Windows Command Prompt cmd.exe as administrator. Where required, you need to be logged on as administrator.
- 3. In the Command Prompt window, change to the directory containing the win2elux files.
- 4. Run the  $\text{win2elux}$  program with the mandatory parameter  $\text{URL=http://...}$  Optionally, you can use further parameters. For further information, see [Parameters.](#page-3-0)

The software packages are unpacked and installed. After restarting the client, the Windows operating system is deleted. All actions are recorded in <sup>a</sup> log file.

# **UNICON**

### <span id="page-3-0"></span>3. Parameters

In addition to the mandatory parameter, some optional parameters are provided. See the next page for examples.

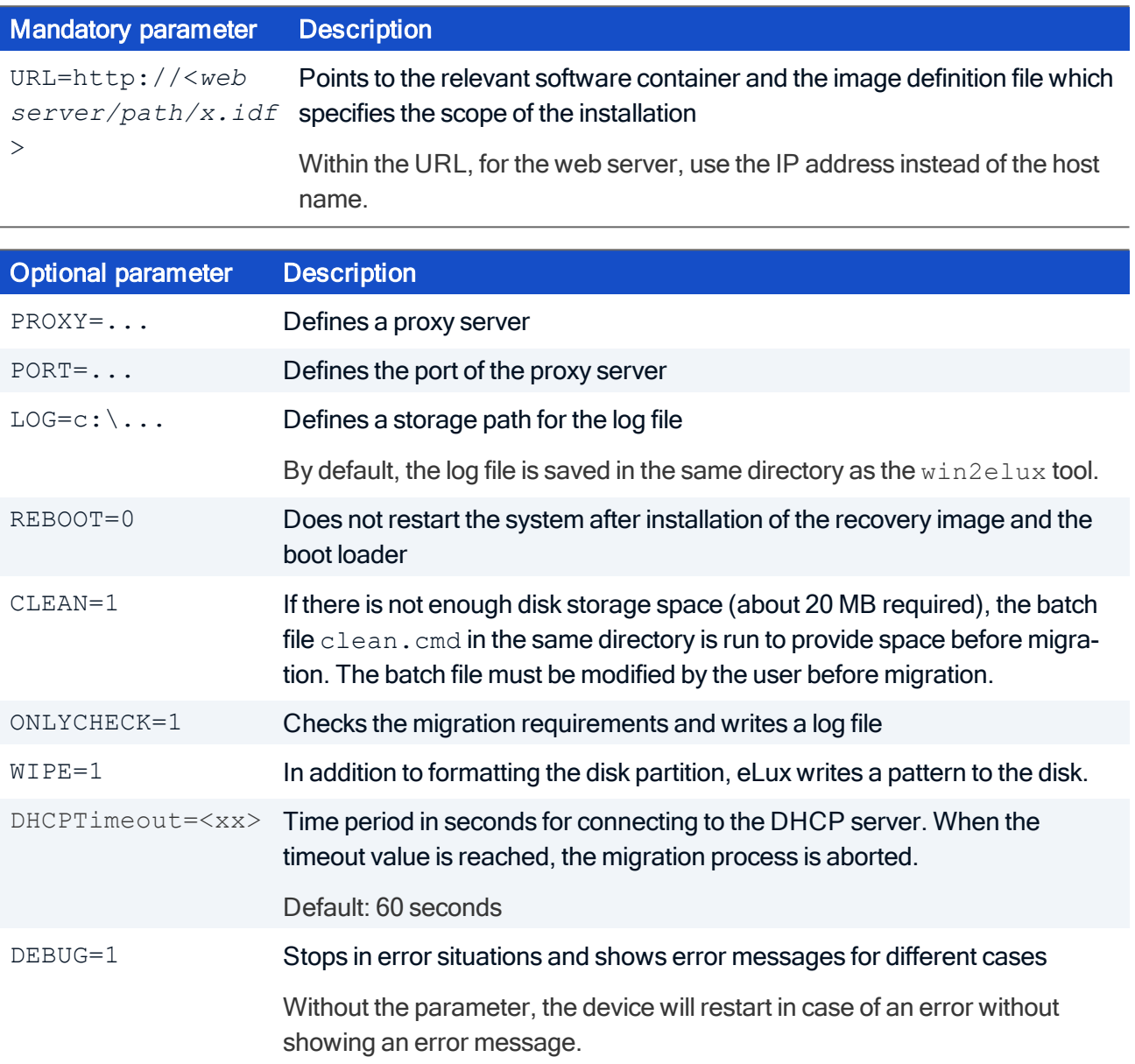

# **UNICO**

### <span id="page-4-0"></span>4. Examples

win2elux.exe URL=http://192.168.10.1/UC\_RP6\_X64/My\_IDF.idf LOG=H:\migration.log

The required eLux packages are installed from the specified web server. The log-file *migration.log* is written on the specified network drive.

If the disk storage space is not sufficient, the migration process is aborted.

win2elux.exe URL=http://192.168.10.1/UC\_RP6\_X64/My\_IDF.idf clean=1

If the disk storage space is not sufficient, the *clean.cmd* batch is run before the migration is started. The *clean*. cmd file must be modified by the user beforehand.

win2elux.exe URL=http://192.168.10.1/UC\_RP6\_X64/My\_IDF.idf clean=1 PROXY=192.168.10.2 PORT=8989

The *clean.cmd* batch is run, if the disk storage space is not sufficient. In addition, the specified proxy server and port is used to contact the web server.

win2elux.exe URL=http://192.168.10.1/UC\_RP6\_X64/My\_IDF.idf wipe=1

Before installation, the storage medium is overwritten with zeros for security reasons, so earlier data are erased reliably. This process might take <sup>a</sup> few minutes.

win2elux.exe URL=http://192.168.10.1/UC\_RP6\_X64/My\_IDF.idf LOG=C:\tmp\migration.log REBOOT=0 DEBUG=1

The device shows error messages if required (the DEBUG parameter is also documented in the log file). No automatic restart is performed after the installation.